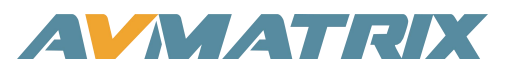

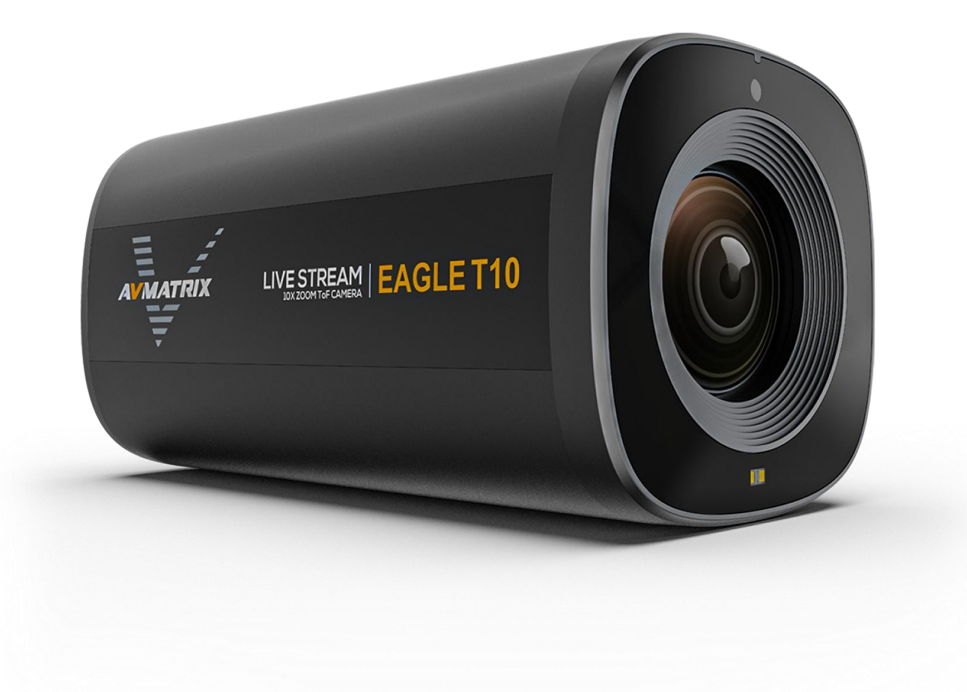

# **Eagle T10**

**10** 倍光学变焦 **TOF** 自动对焦 直播摄像头

Eagle T10 直播摄像头

## 安全使用设备

在使用本设备之前,请阅读以下警告和注意事项,它们提供了有关设备正确操作的重要信息。此外,为确 保您已熟练掌握新设备的各项功能,请阅读以下手册。本手册应保存并随身携带,以便日后参考。

## 警告和注意事项

为避免坠落或损坏,请勿将本设备放在不稳定的推车、支架或桌子上。

设备只能在规定的电源电压下运行。

仅从接头处断开电源线。不要拉扯电缆部分。

请勿在电源线上放置或掉落重物或尖锐物品。损坏的电源线可能导致火灾或触电危险。定期检查电源线是 否过度磨损或损坏,以避免可能的火灾/触电危险。

请勿在危险或有潜在爆炸危险的环境中操作设备。否则可能导致火灾、爆炸或其他危险后果。

请勿在水中或靠近水的地方使用本设备。

不要让液体、金属片或其他异物进入设备。

运输过程中应小心操作,避免震动。震动可能会导致故障。需要运输本设备时,请使用原始包装材料或其 他适当的包装。

请勿在接通电源的情况下拆卸盖子、面板、外壳或接入电路!拆卸前应关闭电源并断开电源线。设备的内 部维修/调整只能由合格人员进行。

如果出现异常或故障,请关闭设备。移动设备前,请断开所有连接。

注: 由于不断改进产品和产品功能, 规格如有变更, 恕不另行通知。

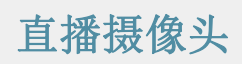

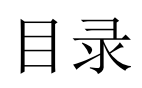

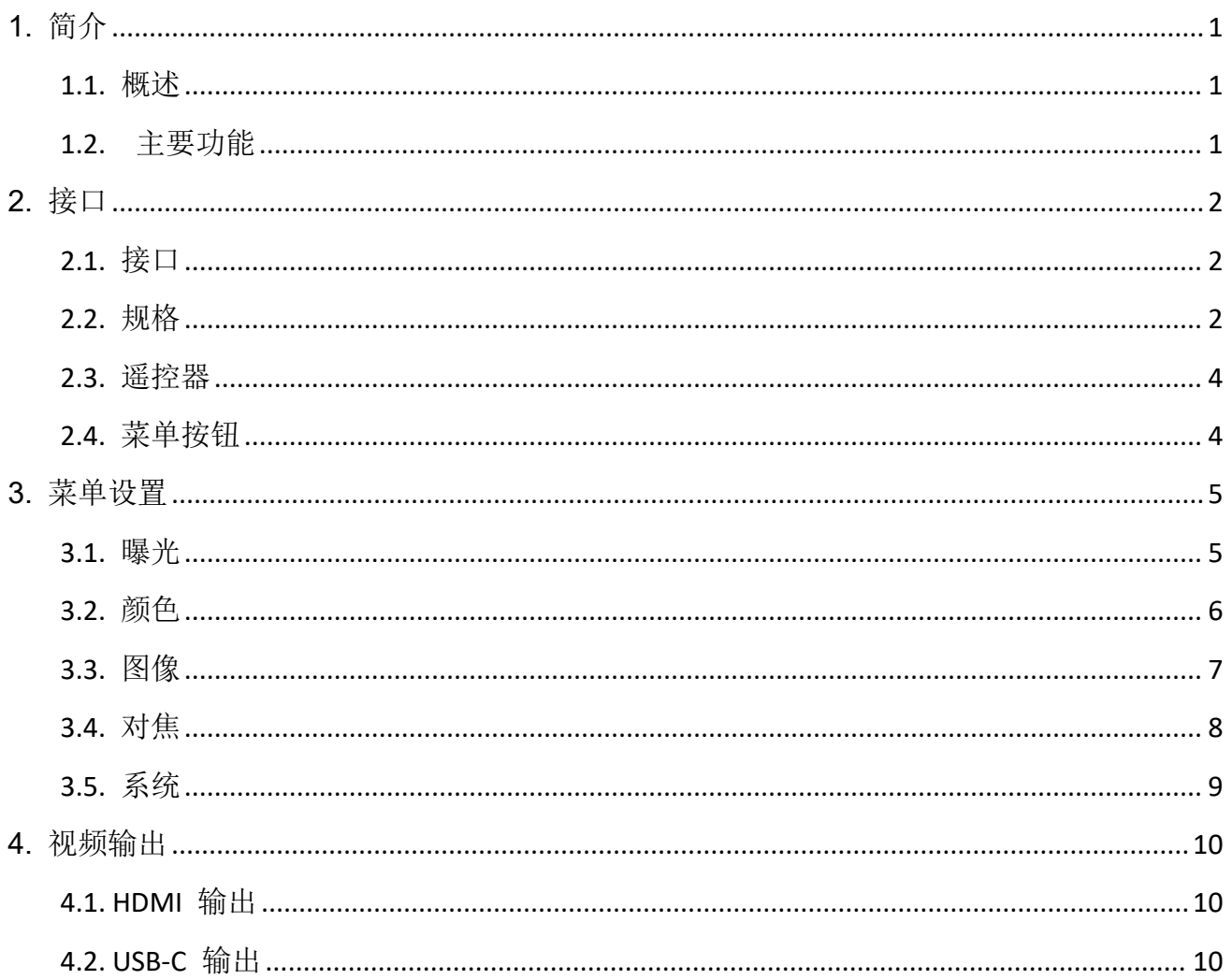

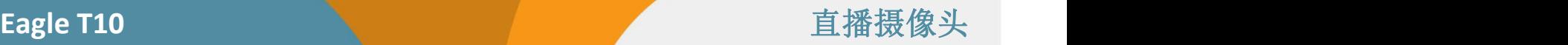

### <span id="page-3-0"></span>**1.** 简介

### <span id="page-3-1"></span>**1.1.** 概述

相机采用 TOF 自动对焦技术, 配备了 1/2.8 英寸高质量的 CMOS 传感器和 10 倍光学变焦镜头, 有效像素 达 500 万,在弱光条件下或拍摄移动物体时,能实现快速准确的对焦,并采集清晰高分辨率图像。这款功 能强大的专业摄像头是各种直播应用的理想之选。

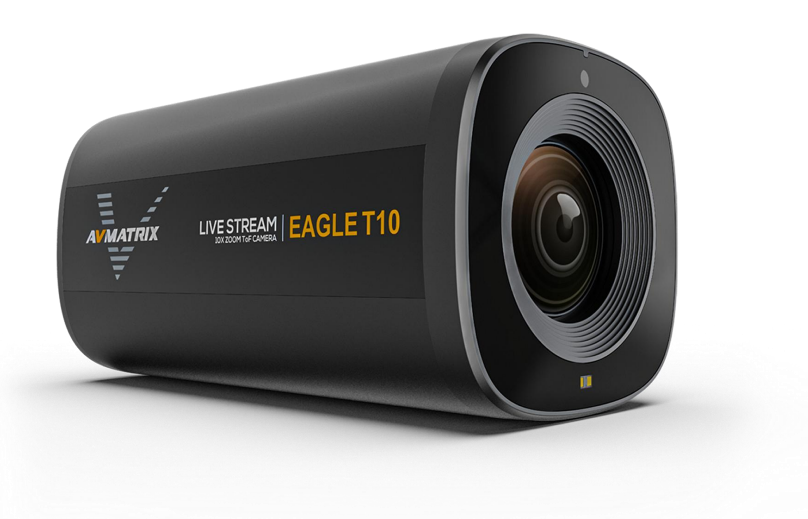

1

### <span id="page-3-2"></span>**1.2.** 主要功能

- 10 倍光学变焦镜头
- **ToF** 测距技术实现快速准确的自动对焦
- 高质量 1/2.8 英寸 CMOS 传感器, 500 万像素
- 自动对焦/曝光/白平衡
- HDMI 和 USB Type-C 视频输出高达 1080p60Hz
- USB 采集与 Windows、Mac 和 Android 等操作系统兼容
- 多种预设风格:会议、美容、珠宝、服装、自定义
- 横向、纵向安装,图像可水平、垂直翻转
- 通过菜单按钮和红外遥控器进行灵活控制
- 铝合金机身具有出色的散热性能,可全天候运行

## <span id="page-4-0"></span>**2.** 接口

## **2.1.** 接口

<span id="page-4-1"></span>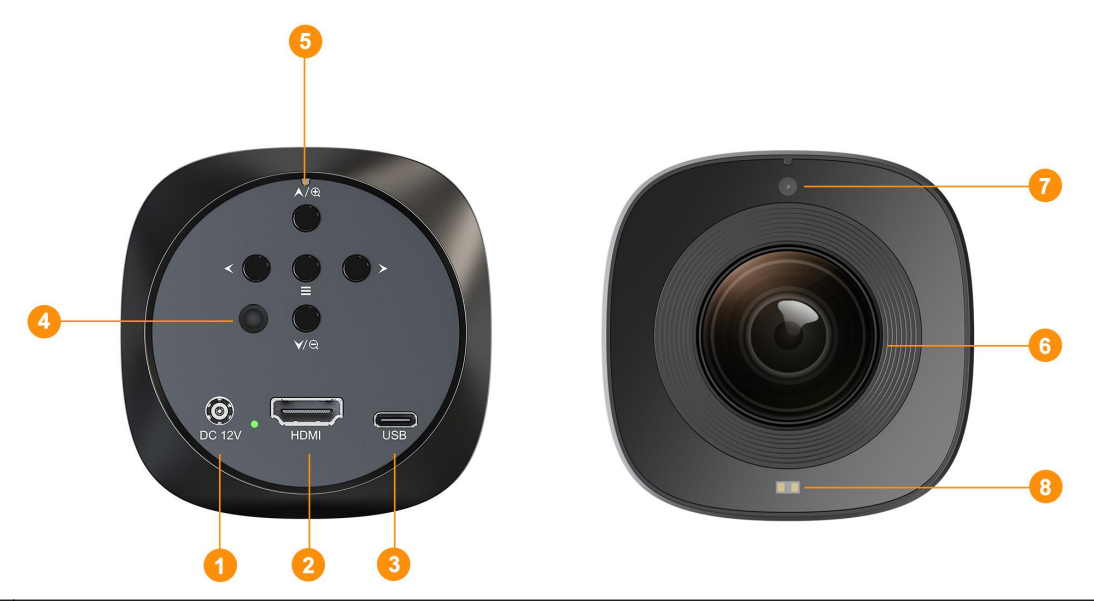

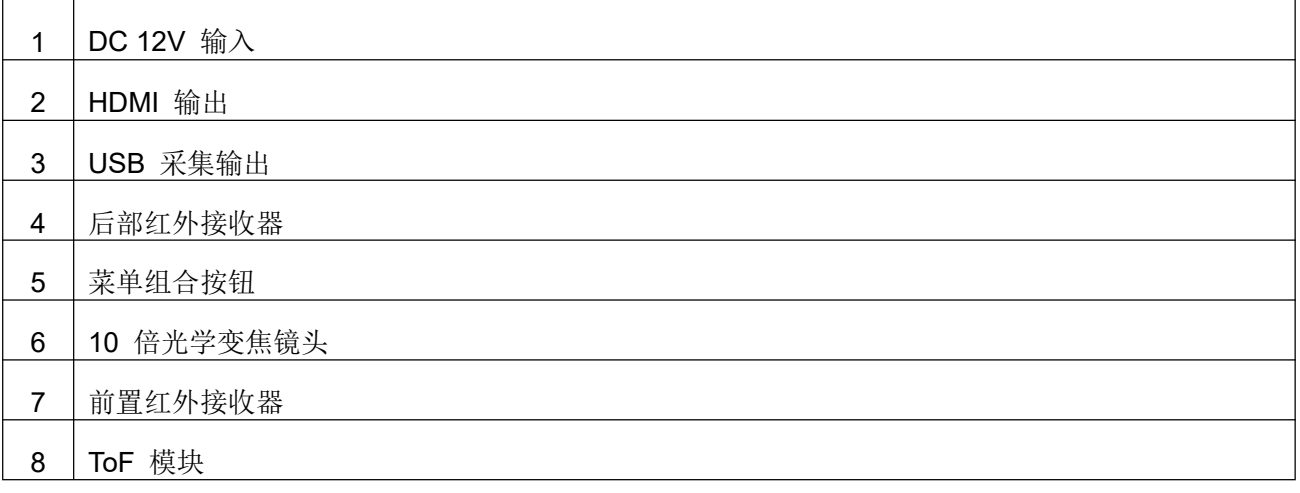

### <span id="page-4-2"></span>**2.2.** 规格

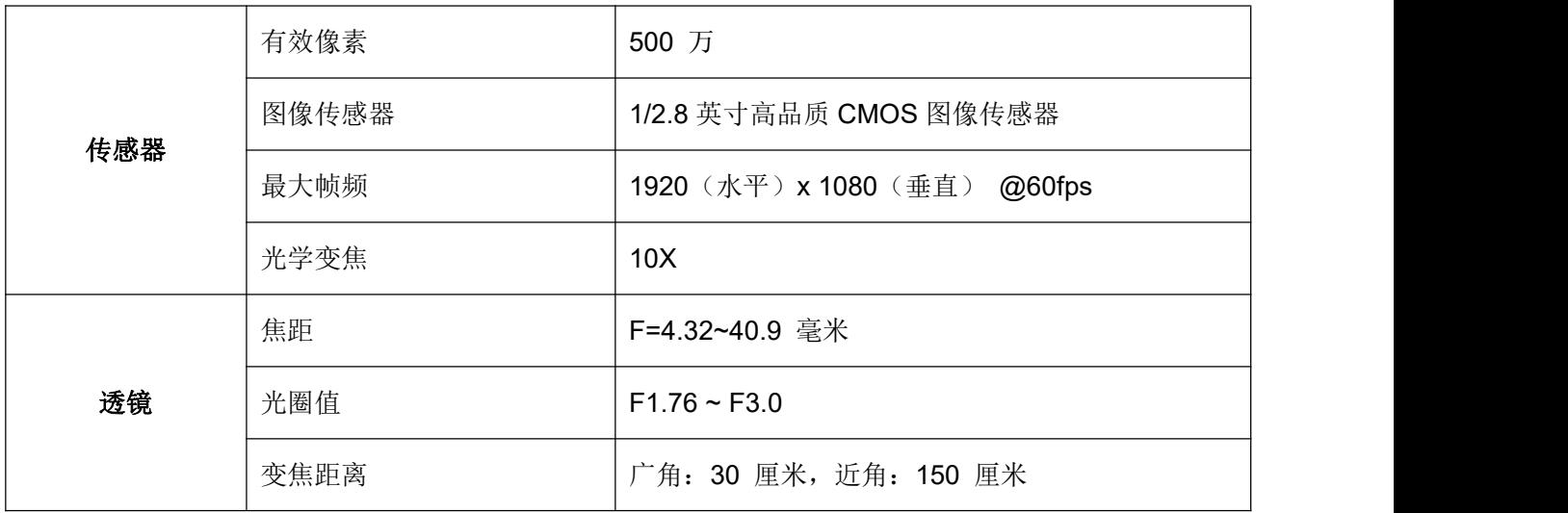

## **Eagle T10** 直播摄像头

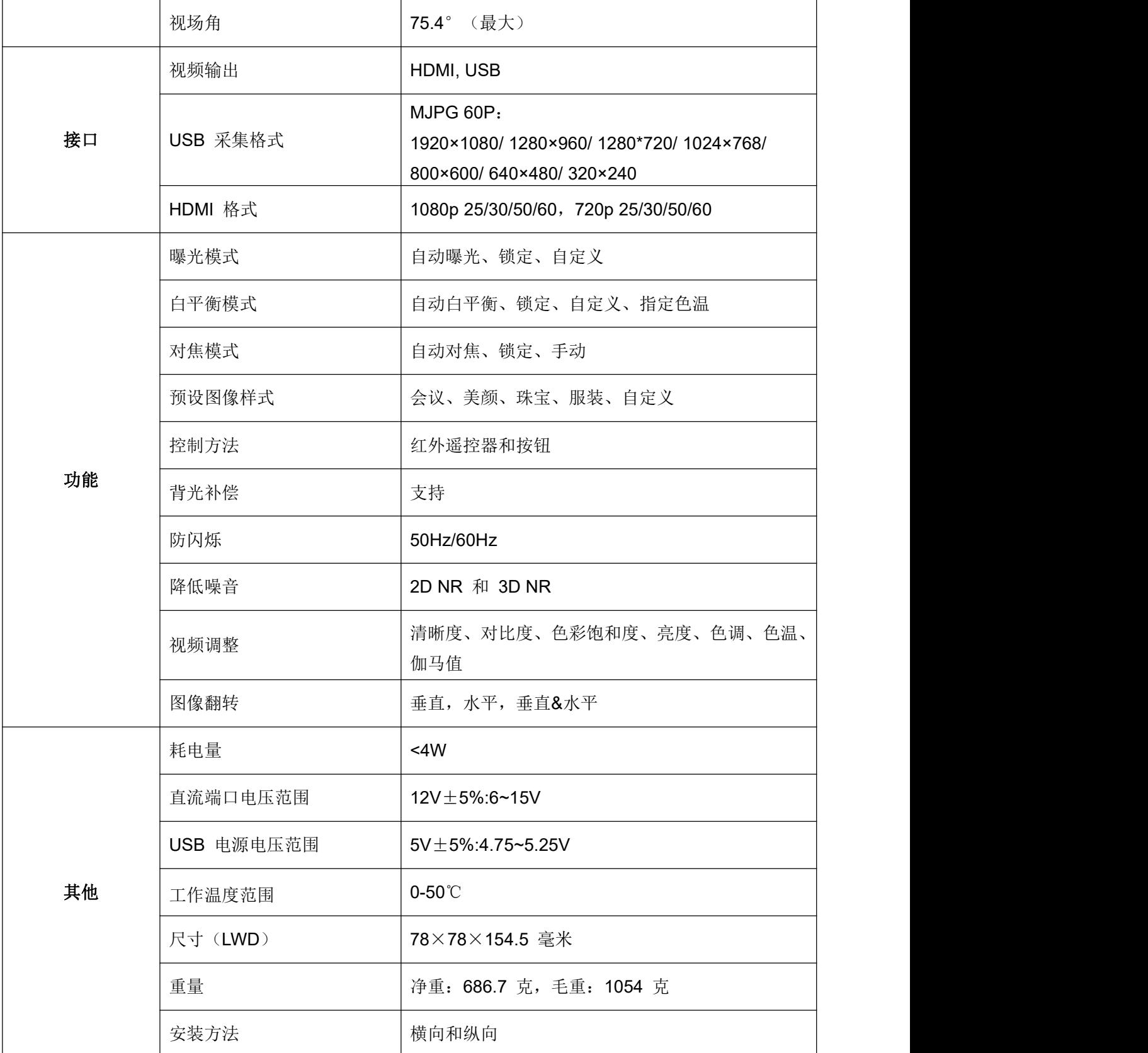

### <span id="page-6-0"></span>**2.3.** 遥控器

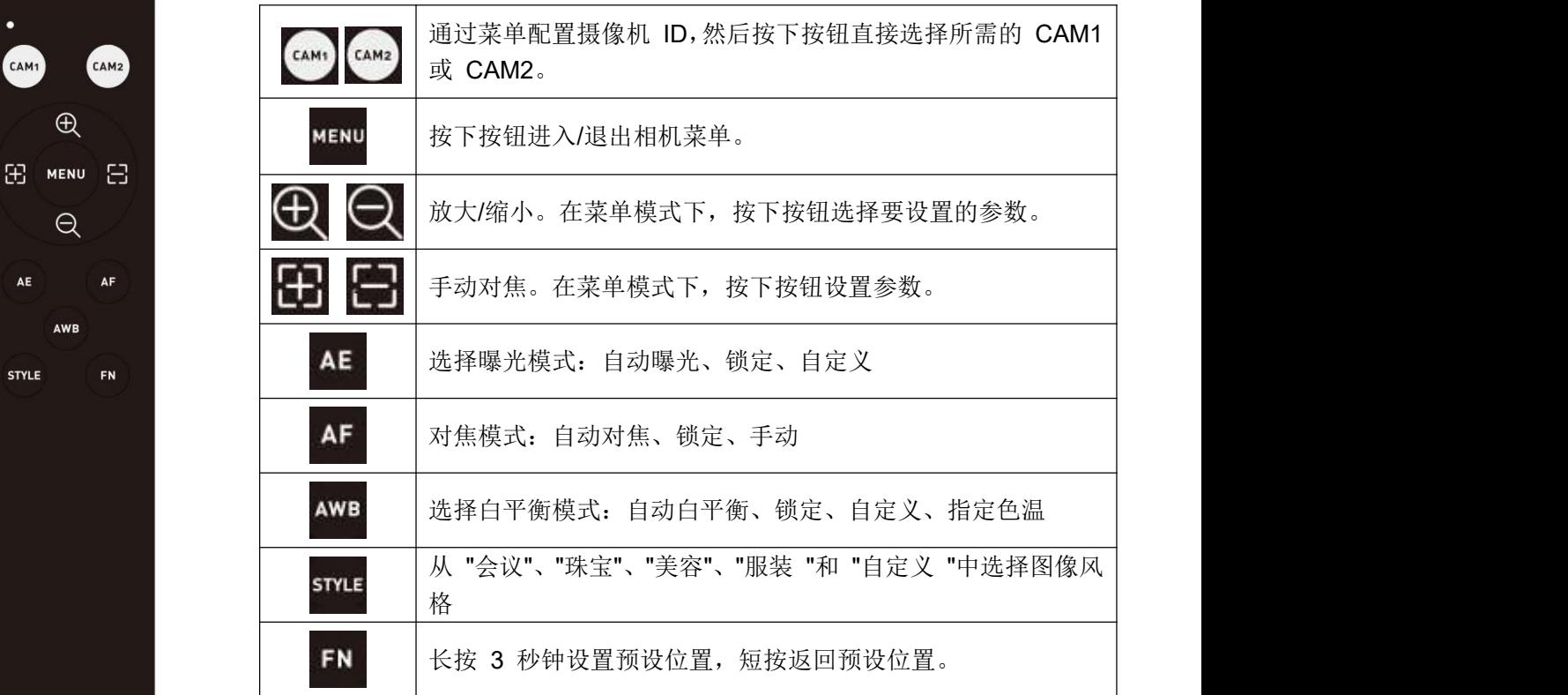

### <span id="page-6-1"></span>**2.4.** 菜单按钮

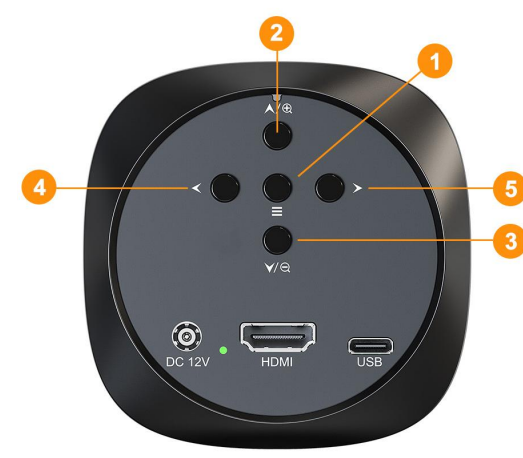

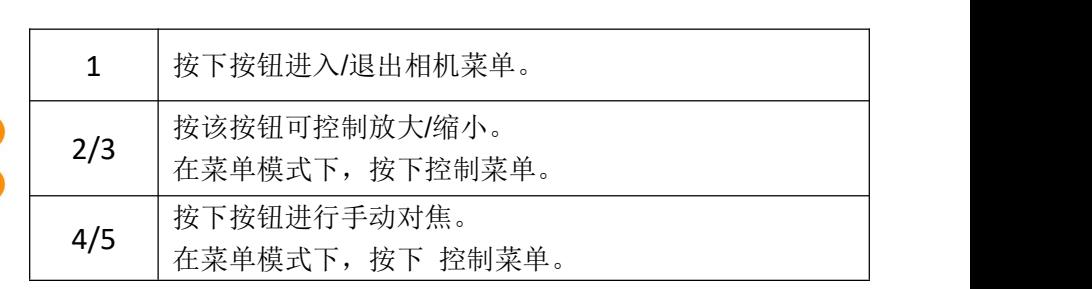

### <span id="page-7-0"></span>**3.** 菜单设置

#### <span id="page-7-1"></span>**3.1.** 曝光

在曝光设置中,用户可以设置曝光模式、快门速度、光圈、增益、增益限制、DRC、防闪烁和 BLC。用户 可以使用相机按钮或红外遥控器调整这些设置。要访问曝光设置,请导航至主菜单中的 "曝光 "选项。

#### **3.1.1.** 曝光模式

曝光模式决定相机自动调整曝光的方式。可用的曝光模式包括 自动曝光、锁定和自定义:

- 自动曝光: 照相机根据周围的光线条件自动调整曝光。
- 锁定:与自动模式类似,但它会锁定您所选择的曝光设置。
- 自定义:用户可以保存特定情况下的自定义曝光设置。

#### **3.1.2.** 快门速度

快门速度控制着相机快门保持打开的持续时间,从而影响捕捉到的光量。快门速度越快,运动就会被定格, 而快门速度越慢,光线就会越多,从而产生模糊效果。

#### **3.1.3.** 光圈

光圈控制镜头的光圈,调节进入相机的光量。光圈越大(f 值越小),光线进入的越多;光圈越小(f 值越 大),光线进入的越少。

#### **3.1.4.** 增益

增益可以放大相机传感器的信号,提高弱光条件下的亮度。不过,较高的增益设置会给图像带来噪点。

#### **3.1.5.** 增益限制

增益限值设置最大增益电平,以防止传感器信号过度放大,从而产生过多噪音。

#### **3.1.6.** 动态范围

动态范围压缩,压缩图像的亮度范围,增强对比度。

#### **3.1.7.** 防闪烁

防闪烁功能有助于减少或消除人工光源(如荧光灯和 LED 灯)造成的图像闪烁。

#### **3.1.8. BLC** 背光补偿

背光补偿可以调整曝光,防止背光主体显得太暗。此设置在拍摄人像或背光较强的场景时特别有用。

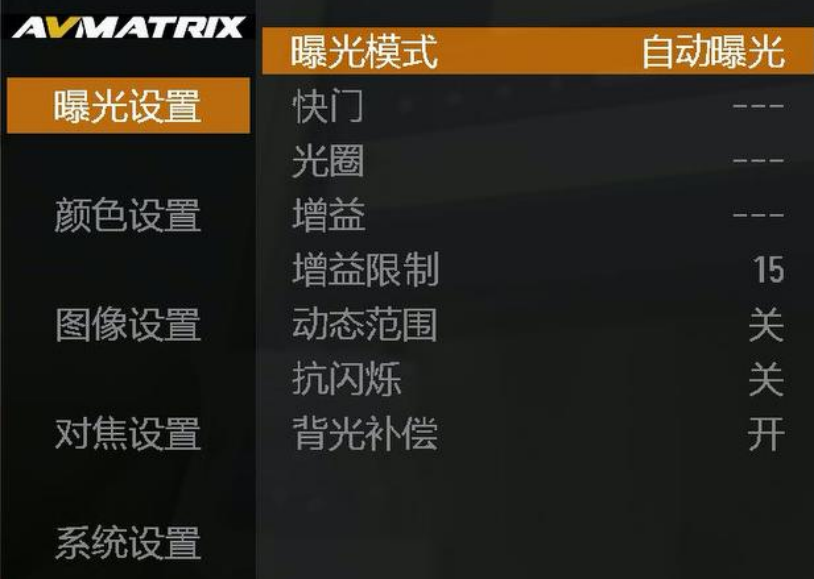

#### <span id="page-8-0"></span>**3.2.** 颜色

通过颜色设置,用户可以对相机的色彩表现和图像处理进行微调,以达到自己想要的效果。这些设置包括 白平衡模式、红色和蓝色增益、色温、色调以及黑白模式。用户可以使用摄像机的按钮或红外遥控器调整 这些设置。要访问颜色设置,请导航至主菜单中的颜色选项。

#### **3.2.1.** 白平衡模式

白平衡可确保在不同的光线条件下,色彩看起来自然准确。可用的白平衡模式包括

- 自动:照相机根据周围的光线条件自动调整白平衡。
- 锁定:该模式锁定相机为当前场景设置的白平衡。
- 自定义: 用户可以使用白平衡卡或选择特定色温手动设置白平衡。
- 指定色温: 用户可以通过调整色温和其他设置来微调白平衡。

#### **3.2.2.** 红蓝增益

红蓝增益允许用户微调图像中红色和蓝色的强度。这对于纠正偏色或实现特定的调色板非常有用。

#### **3.2.3.** 色温

色温是指图像的整体冷暖程度。色温越高,图像越冷、越蓝;色温越低,图像越暖、越红。用户可以通过 调节色温来达到自己想要的效果。

#### **3.2.4.** 色调

色调控制图像的整体色调。它代表图像中出现的主要颜色。调整色调可以改变图像中的色彩,营造特定的 情绪或氛围。

#### 3.2.5. 黑白模式

3.2.6. 黑白模式可将图像转换为灰度图像,去除所有色彩信息。用户可以调整黑白图像的对比度和清晰度。

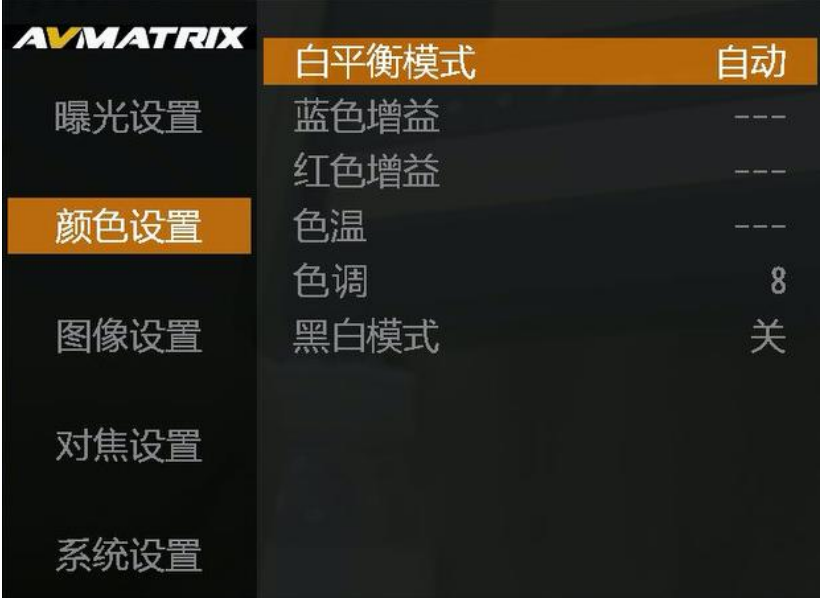

#### <span id="page-9-0"></span>**3.3.** 图像

图像设置允许用户对直播的外观进行微调,以符合他们想要的视觉风格。这些设置包括风格选择、对比度 调整、饱和度控制、亮度修改、伽玛校正、图像镜像或翻转、去雾、2D 和 3D 降噪。用户可以使用摄像 机的按钮或红外遥控器调整图像设置。要访问图像设置,请导航至主菜单中的图像选项。

#### **3.3.1.** 风格选择

预定义样式提供量身定制的调整,以增强特定类型的直播流。可用的样式包括

- 会议:这种风格专为拍摄演讲和其他正式活动而设计。它采用中性色调和高对比度,以确保主体轮廓清 晰。
- 美颜: 这种风格旨在增强拍摄对象的自然美。它具有柔和的色调和光滑的肤色, 使拍摄对象看起来更具 吸引力。
- 珠宝:这种风格旨在突出珠宝之美。它具有饱和的色调和高对比度,使宝石更加突出。
- 服装: 这种风格旨在捕捉最新的时尚潮流。它的色调充满活力, 构图富有创意, 使照片看起来非常时尚。
- 自定义:这种风格允许用户创建自己的自定义外观。用户可以调整色调、对比度、饱和度和清晰度,创 建适合自己的独特外观。

#### **3.3.2.** 图像参数

用户可以手动调整各种图像参数,进一步完善直播流的视觉效果:

- ●清晰度: 控制图像的清晰度和明快度。提高清晰度可以让细节看起来更清晰,而降低清晰度则可以营造 出更柔和、更模糊的效果。
- 对比度: 控制图像最亮和最暗部分之间的差异。调整对比度可以使图像看起来更清晰或更不清晰。
- 饱和度:决定图像中色彩的强度。提高饱和度可以使色彩显得更加鲜艳,而降低饱和度则可以营造出更 加柔和或冲淡的效果。

7

● 亮度: 调整图像的整体亮度。提高亮度可以使图像看起来更亮, 而降低亮度则会使图像看起来更暗。

● 伽玛: 控制图像的整体色调范围,影响中间调和高光。调整伽玛可以使图像的对比度增大或减小。

#### **3.3.3.** 图像镜像和翻转

用户可以选择水平或垂直镜像或翻转图像。镜像会产生图像的倒影,而翻转则会反转图像。这些选项可用 于调整摄像头的视角或创建特定的视觉效果。

#### **3.3.4.** 去雾

去雾功能可以减少雾气,提高雾气或薄雾环境下的能见度。它的工作原理是分析图像并识别对比度低的区 域,这通常是雾霾的特征。然后,去雾算法会选择性地增亮这些区域,使图像看起来更清晰。

#### **3.3.5. 2D** 和 **3D NR**

降噪可以减少噪点,也就是弱光图像中可能出现的颗粒感。二维降噪对整个图像进行降噪处理,而三维降 噪也会考虑时间信息,在保留精细细节的同时降低噪点。

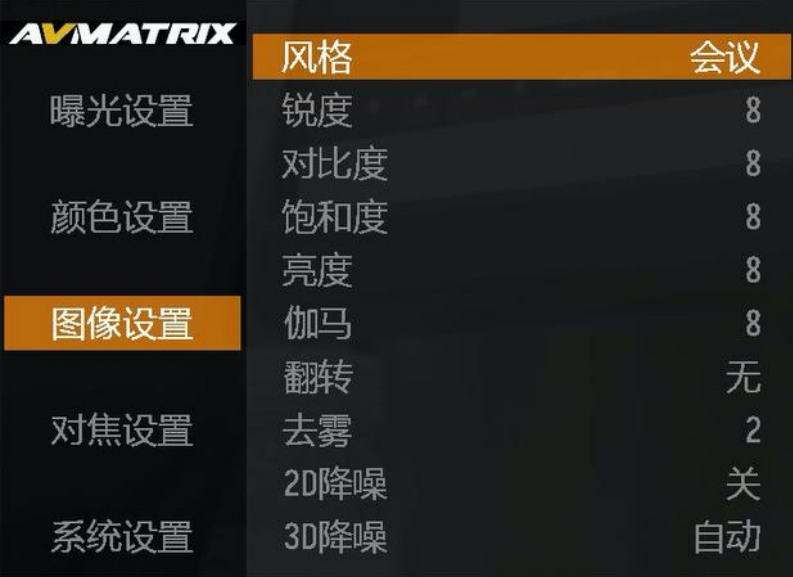

#### <span id="page-10-0"></span>**3.4.** 对焦

对焦设置可让用户改进摄像机的对焦行为,提高实时流的清晰度。这些设置包括对焦模式选择、变焦速度 调整、TOF 对焦激活和放大显示控制。要访问对焦设置,请导航至主菜单中的对焦选项。

#### **3.4.1.** 对焦模式选择

用户可以选择各种对焦模式,优化相机对所需拍摄对象的对焦能力:

- 自动对焦: 相机根据检测到的主体或运动自动调整焦距。
- 锁定: 该模式可锁定相机为当前主体设置的对焦。
- 手动: 用户可以使用对焦按钮对相机进行手动对焦。

#### **3.4.2.** 变倍速度

用户可以调整变焦速度,控制摄像机放大或缩小的速度。这样就可以在直播过程中精确调整取景和对焦。

#### **3.4.3.** 激光对焦

用户可以启用 ToF 对焦传感器,以提高在弱光条件下或拍摄移动物体时的对焦精度。它将一束红外激光投 射到拍摄对象上,使相机能够精确地确定距离并实现锐利对焦。

#### **3.4.4.** 倍数显示

显示可提供所选区域的放大视图的倍数,从而实现精确的手动焦距调整。用户可根据需要打开或关闭放大 显示。

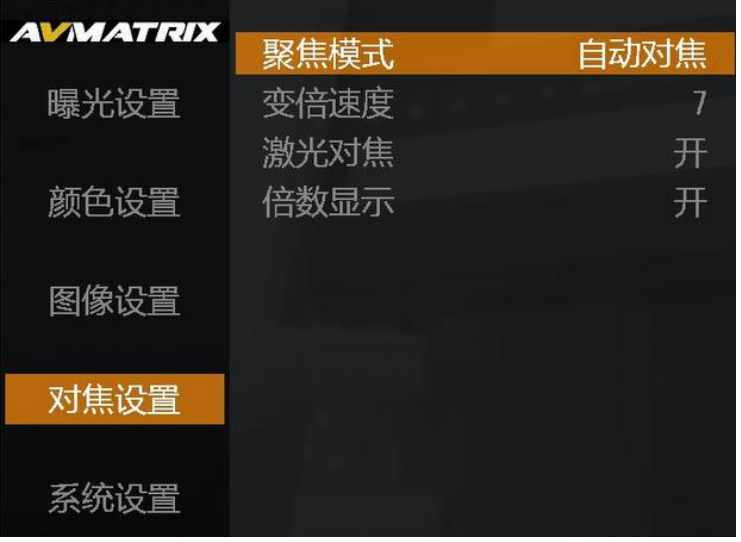

#### <span id="page-11-0"></span>**3.5.** 系统

通过系统设置,用户可以自定义摄像机的语言、视频格式、摄像机编号、菜单方向、预设位置、操作提示 以及执行重置操作。此外,用户还可以检查设备的固件版本。

#### **3.5.1.** 语言

用户可以为相机的菜单和屏幕显示选择英文或中文。

#### **3.5.2.** 视频格式

用户可以选择视频输出格式,包括 1080p 和 720p 25/30/50/60Hz。适当的视频格式可确保与预定的广播 或录制设备兼容。

#### **3.5.3.** 相机编号

摄像机可由遥控器控制。用户可以设置摄像机编号,以便在摄像机和遥控器之间建立唯一的连接。

#### **3.5.4.** 菜单方向

屏幕显示的方向可根据摄像机的安装位置和用户的偏好进行调整。用户可以根据需要选择横向纵向。

#### **3.5.5.** 预设位置

摄像机遥控器上的 FN 按钮允许用户为摄像机的对焦、变焦和其他图像设置定义一个预设位置。使用 FN 按钮可以快速调用该预设位置,使用户能够迅速将摄像机恢复到常用的取景和对焦配置。但是,激活 "清除 预设位置 "将删除已保存的预设位置。

#### **3.5.6.** 操作提示

操作提示是提供有关摄像机当前设置和操作信息的屏幕提示。这些提示和提示易于访问,可根据用户对摄 像机的熟练程度启用或禁用。

9 | **1990 | 1990 | 1990 | 1990 | 1990** 

#### **3.5.7.** 重置

重置选项允许用户将摄像机的设置恢复为出厂默认设置。

#### **3.5.8.** 版本号

版本号表示当前安装在摄像机上的固件版本。

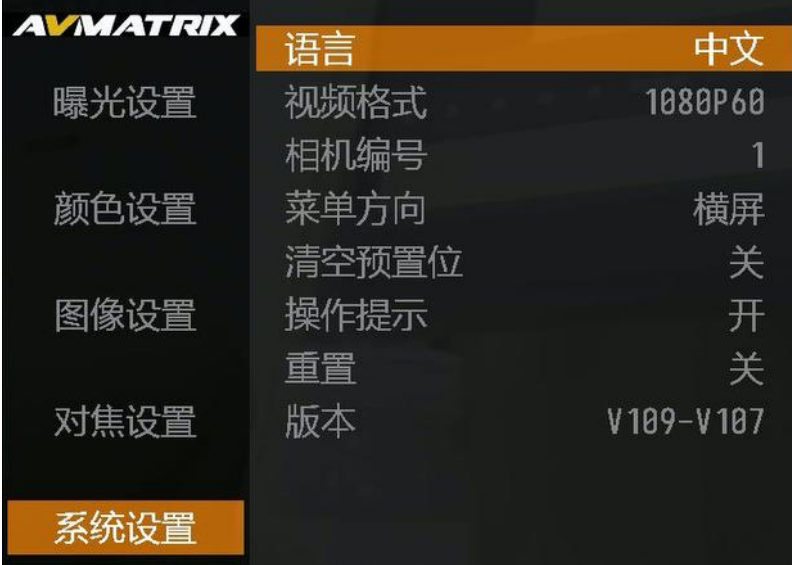

### <span id="page-12-0"></span>**4.** 视频输出

该摄像机具有 HDMI 和 USB Type-C 双输出,用户可以通过 HDMI 端口将其连接到专业视频切换器或额 外的显示器上进行直播。或者,用户也可以通过 Type-C 直接将视频采集到电脑上进行直播。

#### <span id="page-12-1"></span>**4.1. HDMI** 输出

摄像机可输出 HDMI 视频, 满足 HDMI 兼容设备的应用需求。分辨率高达 1080p60Hz。

### <span id="page-12-2"></span>**4.2. USB-C** 输出

Eagle T10 基于 UVC (USB 视频类)。无需安装额外的驱动程序。将 USB Type-C 输出连接到电脑, 用 户可以使用 OBS、PotPlayer、vMIX 等软件在 YouTube、Facebook、Zoom、Teams 等直播平台上播放 或存储采集的 USB 输出视频。 相关视频设备将在 Windows 设备管理器中检测到, 如下所示:

**-** 相机下方:USB TOF 摄像机

#### **OBS** 举例说明:

OBS 软件设置: 步骤 1.打开 OBS Studio, 点击 "+"并选择 "视频捕捉设备"。

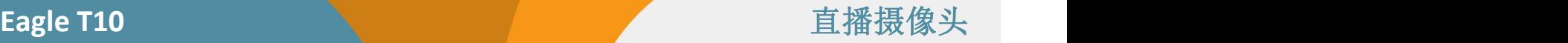

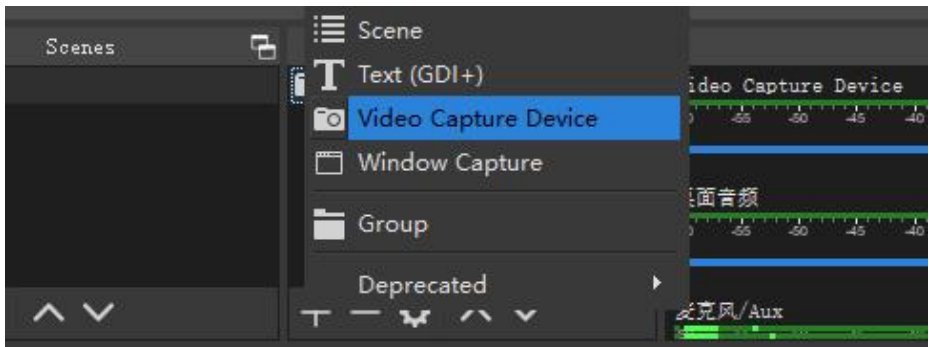

重命名信号源名称,然后单击确定。

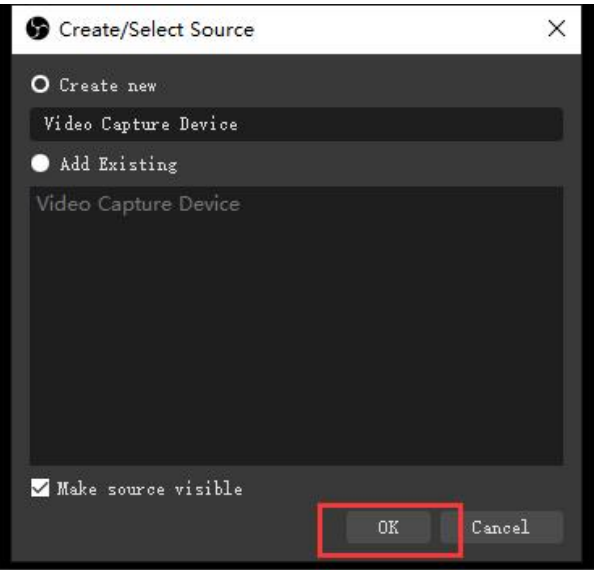

步骤 2.右键单击 "视频捕捉设备 "并选择属性,进入属性界面,选择信号源为设备。用户可在属性页面设 置其他参数,然后点击确定。

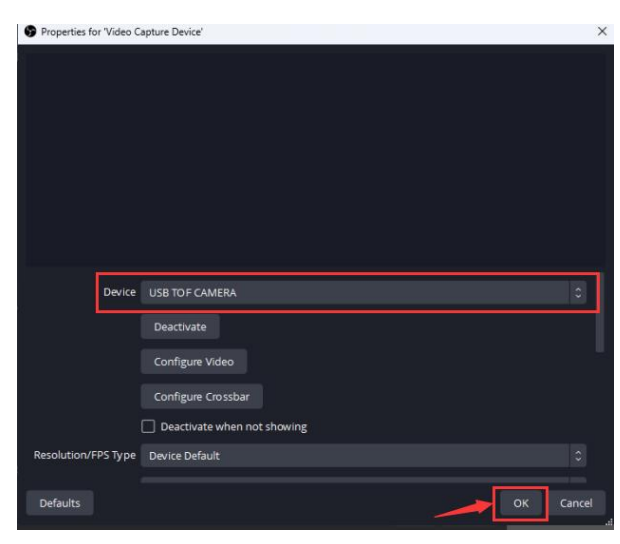

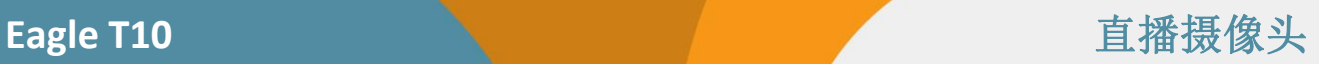

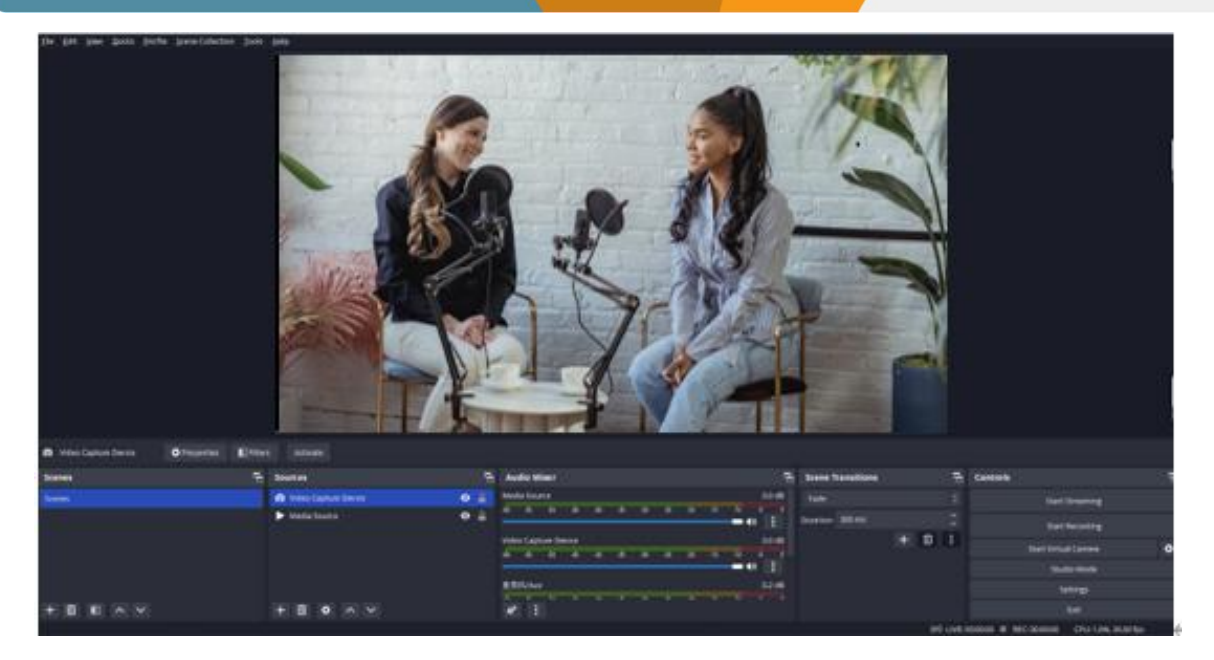